1.目的

フリーソフトウェアのPOV-Rayを用いて3DCG画像を作成します。Pov-Rayではシーンファイルを記述し、 レンダリングする事によって画像を生成することができます。Pov-Rayの使用を通して、3DCG画像を生 成するための方法を理解します。

2.POV-Rayの基本

3DCG画像作成ソフトウェア「POV-Ray for Windows」を使って実習を行います。これからの実際の作 業の流れは以下のようになります。

・CG の内容を専用の言語で記述したシーンファイルを記述する

・Pov-Rayでそのシーンファイルを処理させて画像ファイルを生成する(レンダリング)

シーンファイルの記述にエラーがあり、画像が生成されない場合や、さらに物体などを追加する場合 は再度シーンファイルを修正し、レンダリングを再度行い、画像を確認という繰りかえしとなります。

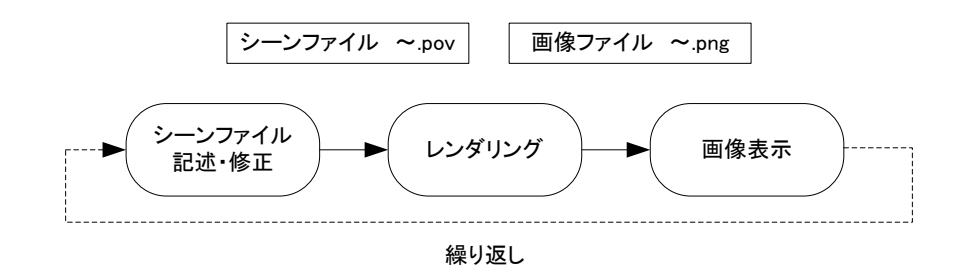

図2.1 製作の流れ

2.1 Pov-Rayを使ってみる

まず、デスクトップ上の画像処理フォルダ内にある「POV-Ray v3.6」のアイコンをダブルクリックし、 POV-Rayを起動してください。

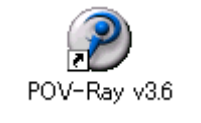

図2.2 POV-Rayのアイコン

起動するとウィンドウが立ち上がります。ライセンスに関するダイアログ「License」が出ますので、 「OK」を選択します。するとPOV-Rayの使用方法のヒントを示すダイアログ「Tip Of The Day」がでま すので、これも「OK」を選択します。

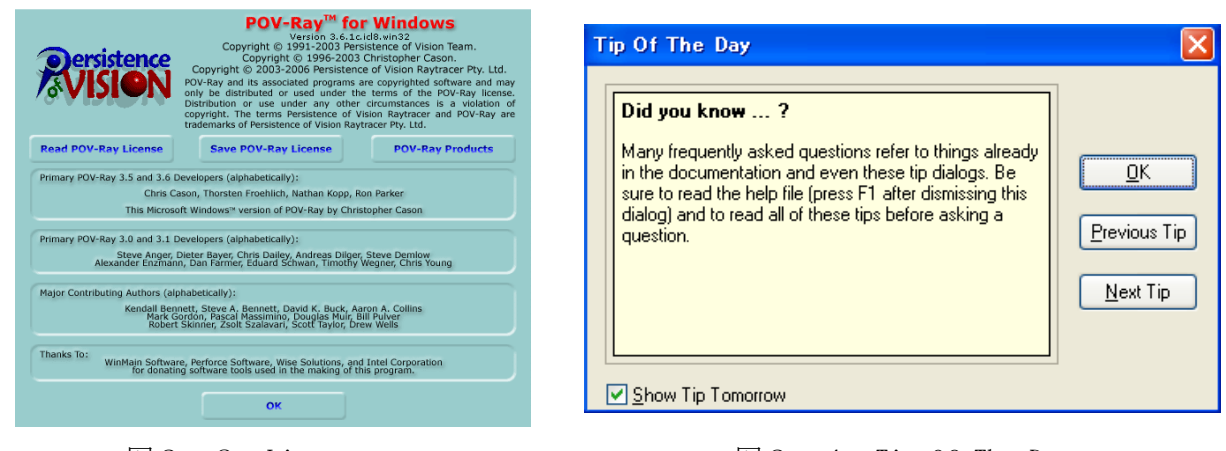

図2.3 License 図2.4 Tip Of The Day

そうすると、図2.5の状態になりますので、ウィンドウのタブ選択部分(図2.5の①の部分)か ら「woodbox.pov」をクリックしてください。「woodbox.pov」のシーンファイルが表示されたら、ウィ ンドウのメニューアイコン(図2.5の②の部分)から「Run」をクリックしてください。レンダリン グが開始され、完了すると図2.8の画像が生成されます。

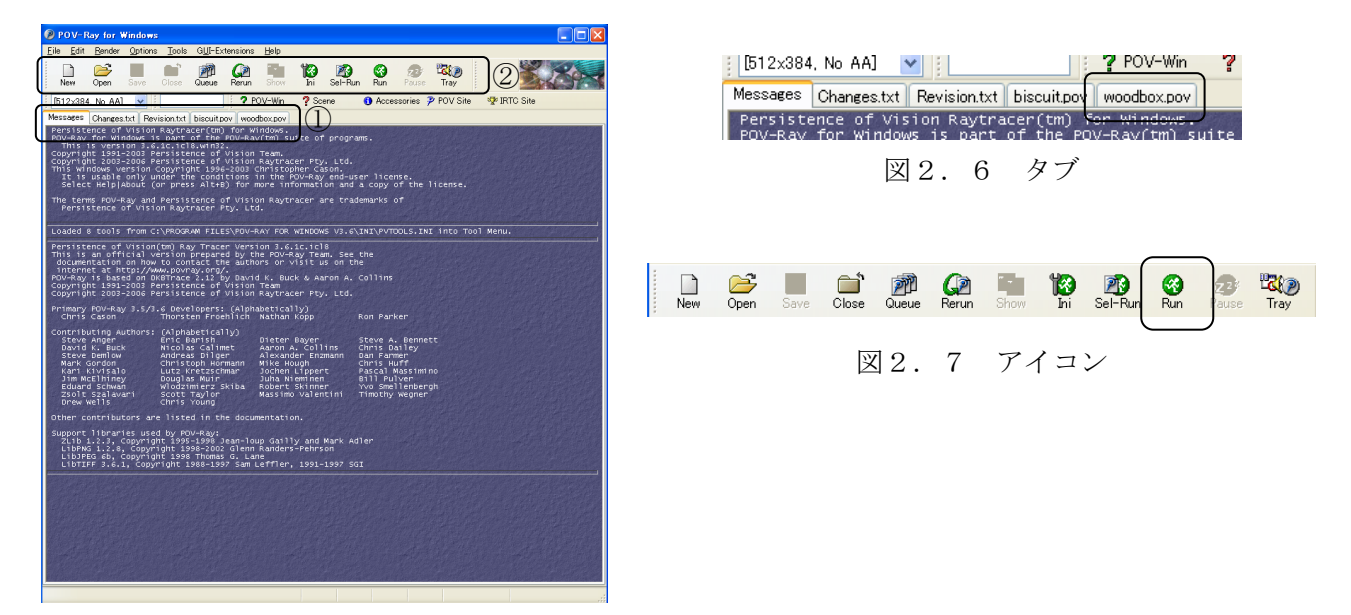

図2.5 POV-Rayのウィンドウ

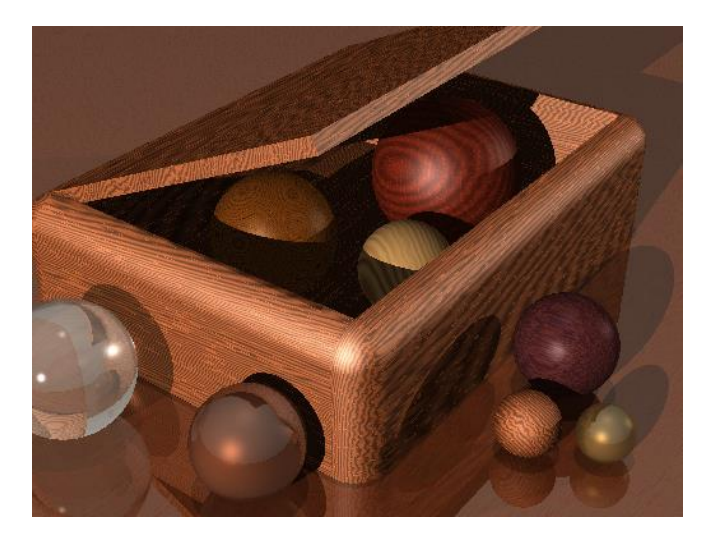

図2.8 レンダリング結果例

レンダリングが完了すると、完了時の再生する音の設定の変更方法を知らせるダイアログ「Render Complete Sound」、画像の保存先を知らせるダイアログ「Output File Notification」が順に表示され ます。「Don't tell me again」にチェックを入れ、どちらも「OK」を選択してください。その後、レ ンダリングされたウィンドウを閉じると、描画ウィンドウに関するヘルプの表示方法についてのダイア ログ「Render Window」が表示されますので、これも「OK」を選択してください。なお、画像やシーン ファイルの保存先はデフォルトで「C:\Program Files\POV-Ray for Windows v3.6\scenes\advanced」 フォルダ内となります。

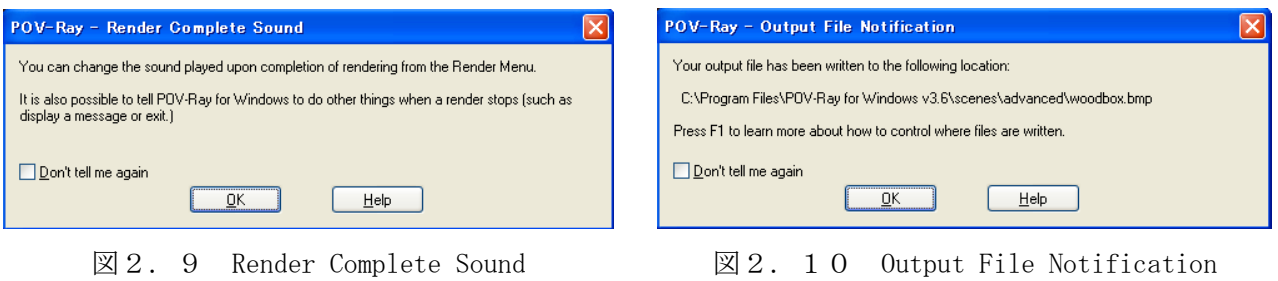

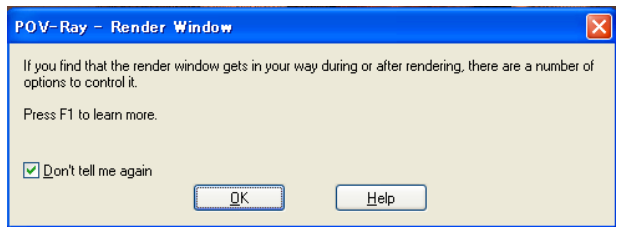

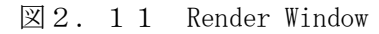

それでは、次に新規のシーンファイルを作成する方法について紹介していきます。ウィンドウのメニ ュー(図2. 12の3の部分)から「File」→「New File」を選択してください。そうするとタブ部分 に「Untitled」のタブが表示され、新たにシーンファイルの編集が可能となります。

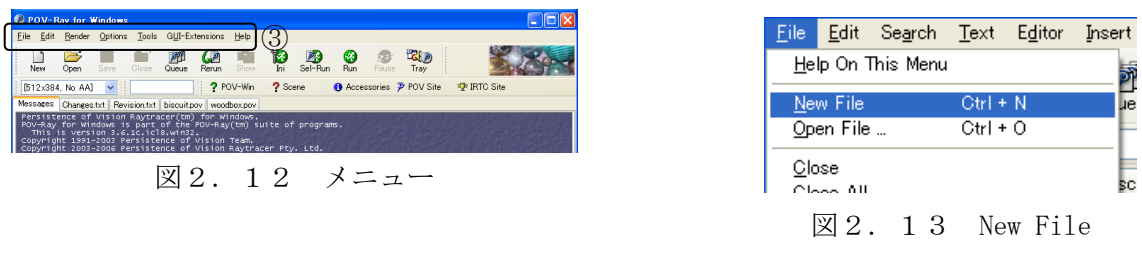

Messages Changes.txt Revision.txt biscuit.pov woodbox.pov Untitled 図2.14 Untitled

シーンファイルを以下のように記述してください。基本的には光、カメラ、物体という3つの要素か らシーンファイルは成り立っています。シーンファイルにはコメントを書いてあるので、そのコメント も参考にしてください。ただし、「POV-Ray for Windows」ではテキスト編集に日本語を用いることが できません。そのため、日本語を使いたいときには別のテキストエディタを用いるという方法を取りま す。本実習では、コメント部分を省略して編集してください。

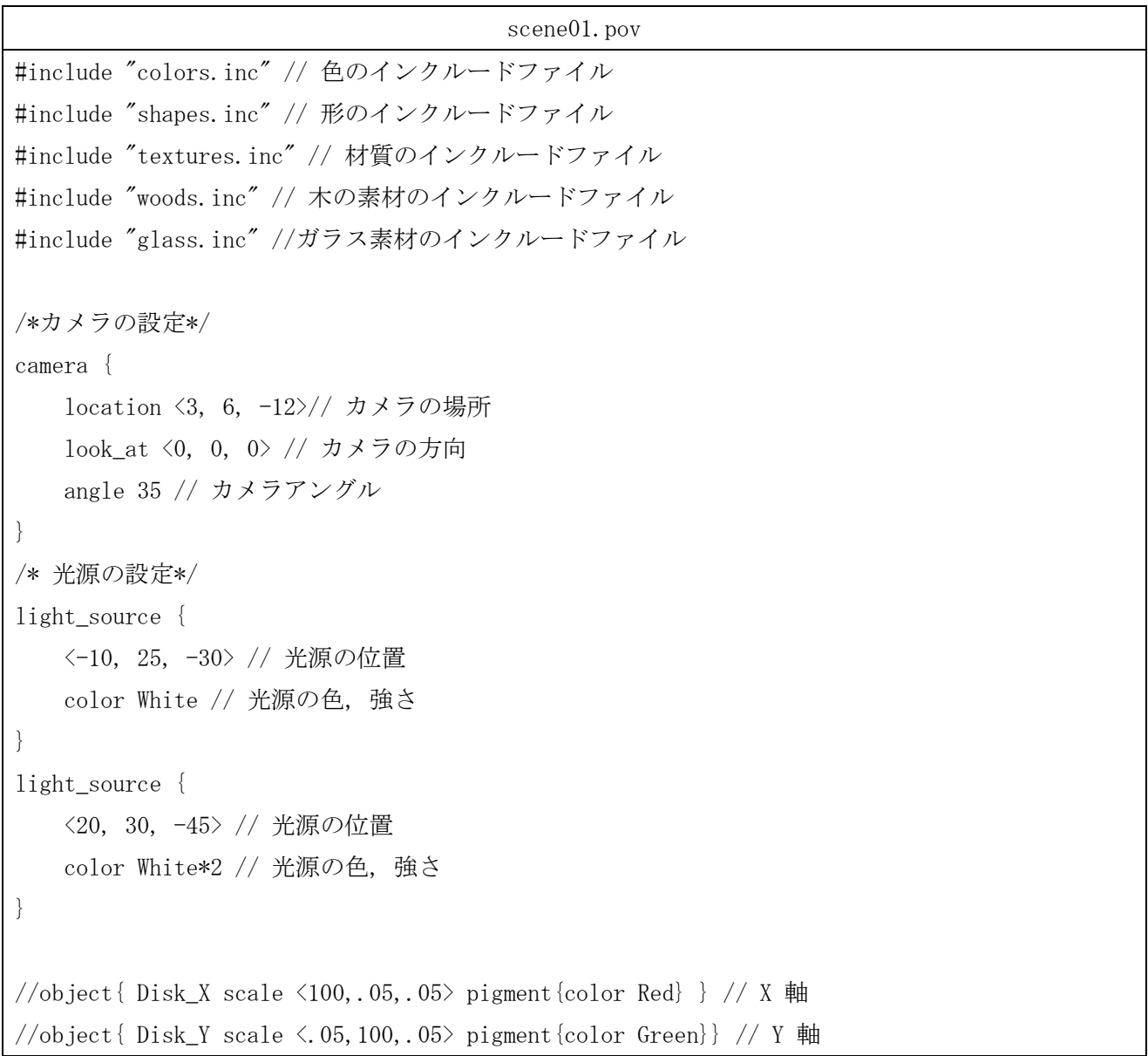

```
//object{ Disk Z scale \langle .05,.05,100 \rangle pigment{color Blue} } // Z 軸
/* 床の設定*/
object{
    Plane_XZ // XZ 面の平面
    texture{T_Wood35} // 物体の素材
   translate <0, -1, 0> // 物体の位置
}
/* 物体の設定*/
object {
    Cube // 立方体
    texture {T_Dark_Green_Glass} // 素材
    scale <1,1,1> // 拡大, 縮小
    rotate <0,0,0> // 回転
    translate <0,0,0> // 移動
}
/* 背景*/
background{color Yellow}
```
編集が終了しましたら、ウィンドウのメニュー(図2.12の3の部分)から「File」→「Save As」 を選択してください。そうすると「名前を付けて保存」ダイアログが立ち上がりますので、ファイル名 を「scene01」として、保存して下さい。そして、レンダリングを行う(Runのアイコンをクリック)と、 木の床の上に緑色のガラスの直方体がある画像が表示されます(図2.17参照)。

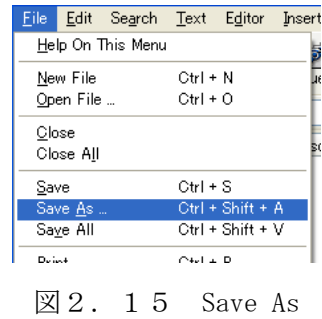

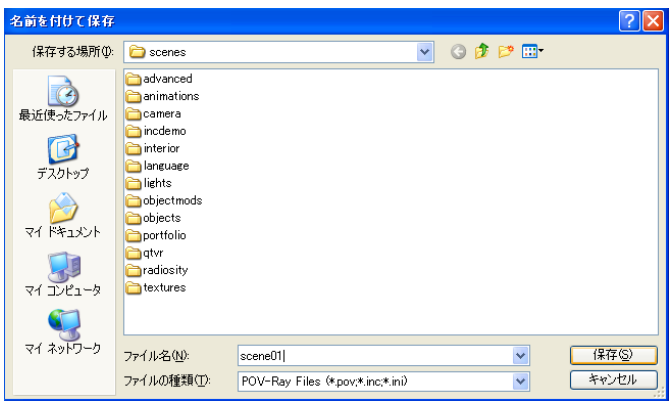

図2.16 保存用ダイアログ

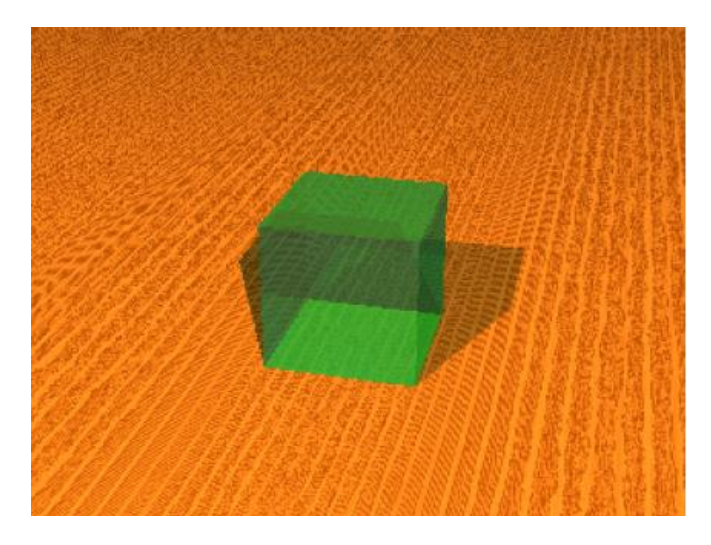

 $\boxtimes$  2. 17 scene01.bmp

それでは、POV-Rayについて、もう少し具体的に見ていきましょう。POV-Rayでは左手座標系と呼ばれ る座標系を使います。左手を座標系に対応させると、親指が+x方向、人さし指が+y方向、中指が+z 方向に一致します。

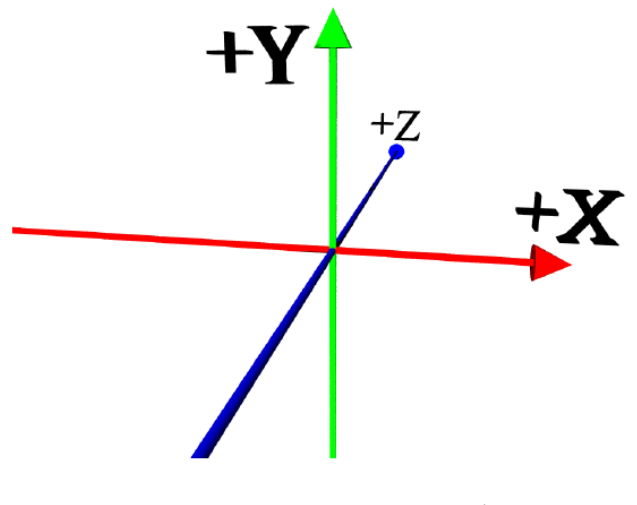

図2.18 左手座標系モデル

まず、カメラと光について図2.18を頭に思い浮かべながらいろいろとシーンファイルを改造して、 確認していってください。実際に実習を進めていくには座標軸があった方がわかりやすいのでコメント アウトされている座標軸を追加すると良いかもしれません。

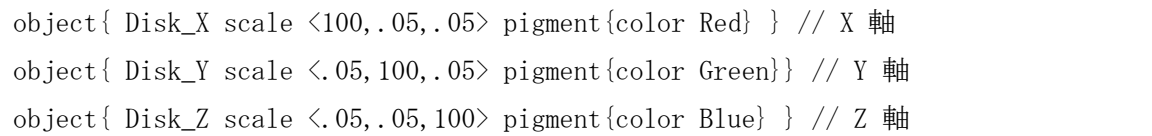

ではまずカメラの設定です。

/\* カメラの設定\*/ camera { location <3, 6, -12>// カメラの場所 look\_at <0, 0, 0> // カメラの方向 angle 35 // カメラアングル }

location <x, y, <sup>z</sup>> でカメラのある位置、look\_at <x, <sup>y</sup>, <sup>z</sup>> がカメラの見ている座標です。この場 合は右上の手前から原点を見ていることがわかります。angle は視野角です。angle を

・大きな角度にすることによって広角レンズ

・小さな角度にすることによって望遠レンズ

で撮影した画像となります。これで物体を好きな所から見ることが出来るようになりました。 次に光の設定です。

/\* 光源の設定\*/ light source { <-10, 25, -30> // 光源の位置 color White // 光源の色, 強さ } light\_source { <20, 30, -45> // 光源の位置 color White\*2 // 光源の色, 強さ }

<x, <sup>y</sup>, <sup>z</sup>> で光源の位置、color Whiteやcolor White\*2 で光源の色と強さを表します。光の強さの デフォルトは1です。色の名前のリストを表2.1に示しておきます。 色の名前は最初が大文字である ことに注意してください。このシーンファイルでは光源は二つありますが、light source をいくつも 書くといくつも光源を置けます。

表2.1 色の名前リスト

| Red               | Green        | <b>Blue</b> |
|-------------------|--------------|-------------|
| Yellow            | Cyan         | Magenta     |
| White             | Black        | Grav05      |
| Gray10            | Gray15       | Gray20      |
| Gray25            | Gray30       | Grav35      |
| Gray40            | Gray45       | Gray50      |
| Gray55            | Gray60       | Gray65      |
| Gray70            | Gray75       | Gray80      |
| Gray85            | Gray90       | Gray95      |
| DimGray           | DimGrey      | Gray        |
| Grey              | LightGray    | LightGrey   |
| VLightGray        | VLightGrey   | Aquamarine  |
| <b>BlueViolet</b> | <b>Brown</b> | CadetBlue   |

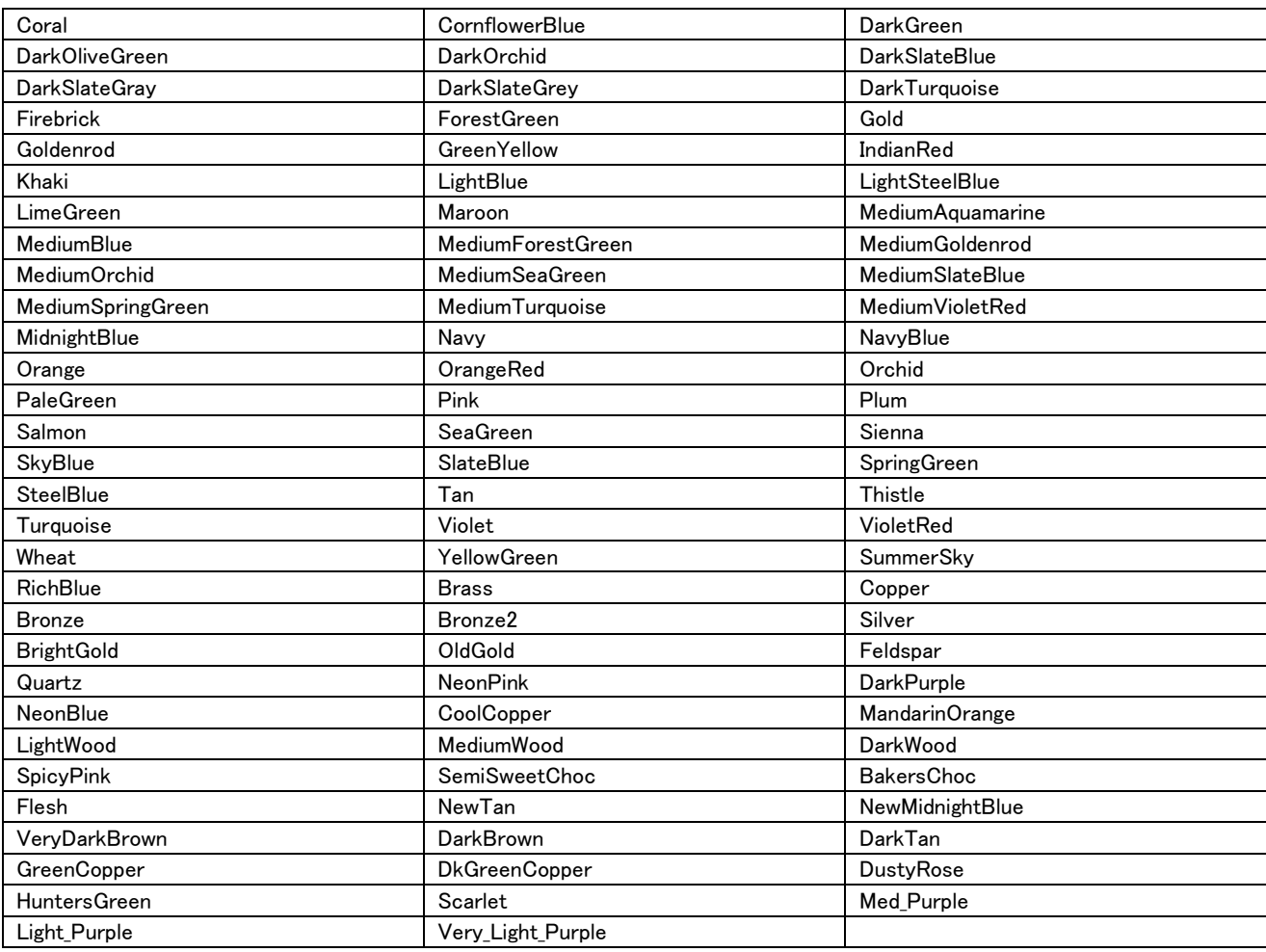

次に物体の設定です。図2.17の画像には、床と立方体の2つの物体がありますが、立方体につい て説明します。

/\* 物体の設定\*/ object { Cube // 立方体 texture {T\_Dark\_Green\_Glass} // 素材 scale <1,1,1> // 拡大, 縮小 rotate <0,0,0> // 回転 translate  $\langle 0, 0, 0 \rangle$  // 移動 }

物体はobjectで記述します。Cube は物体の形です。物体の形には表2.2のようなものがあります。 また床に使っているXZ平面、Plane\_XZにも図2.19の様にPlane\_YZやPlane\_XYのように、いくつかの パターンがあります。素材の部分は単色で塗りつぶすこともできるのですが、これは後ほど紹介します。

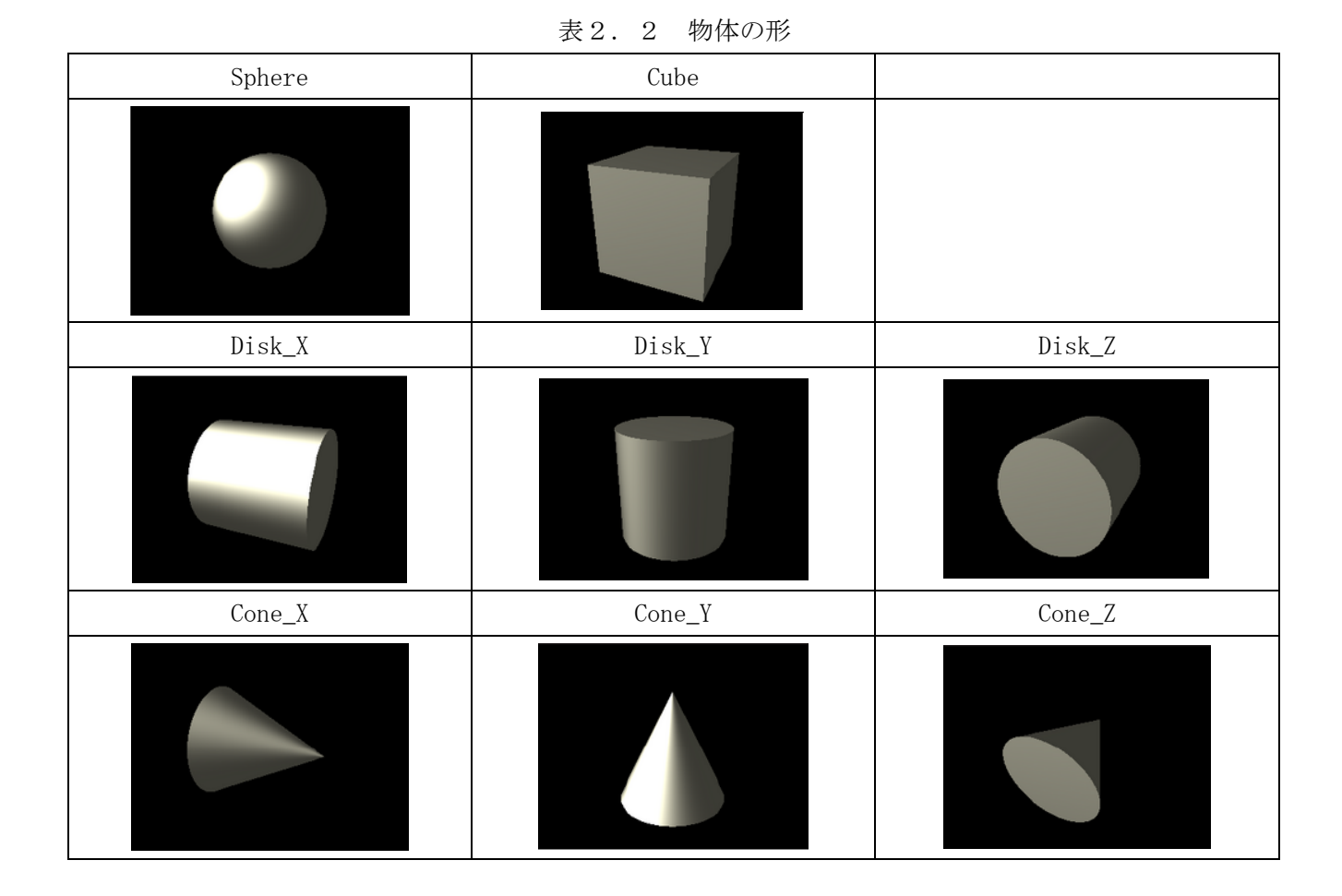

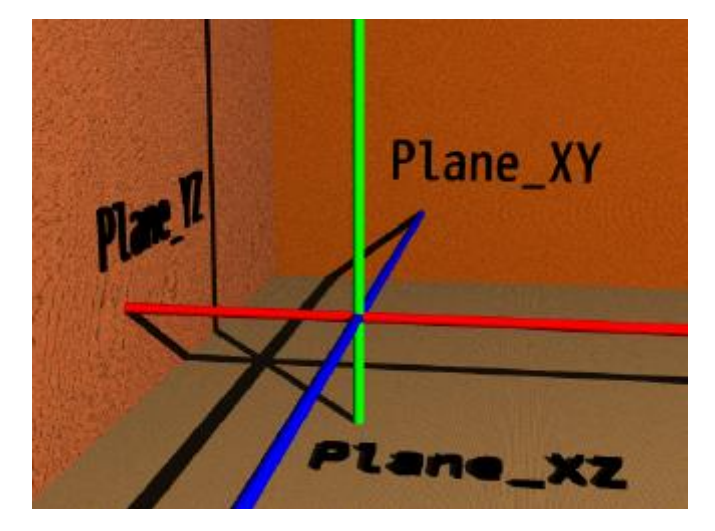

図2.19 Plane\_XZ等

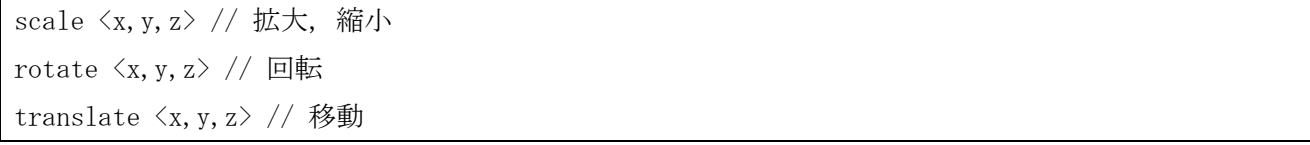

これはそれぞれ物体を拡大縮小、回転、移動するものです。scale では各軸方向に拡大率を指定でき るので、球をラグビーボールの様にしたり、直方体を板のようにしたりすることが出来ます。rotate の 単位は度です。各軸でどの程度回転するのか指定できます。回転も左手をつかって考えることが出来ま す。親指を回転軸の正の方向へ向けると残りの指の巻き込む方向が回転する方向です。translate は座 標を示しているのでは無くそれぞれの方向にどれだけ移動するのかといったことを表しています。 そのため

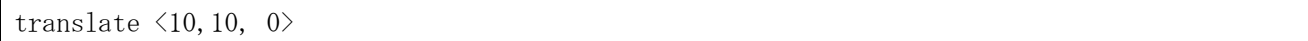

と

translate  $\langle 10, 0, 0 \rangle$ translate  $\langle 0, 10, 0 \rangle$ 

は同じです。回転と移動は原点を中心として行われるため、rotateしてからtranslateするのと translate してからrotate するのでは結果が異なります。

実際にscene01.pov の立方体を

rotate <0,-45,0> // 回転 translate  $\langle 4, 0, 0 \rangle$  // 移動

するのと

translate  $\langle 4, 0, 0 \rangle$  // 移動 rotate <0,-45,0> // 回転

するのはどう違うのでしょうか。表2.3に物体の移動と回転に関する例を示しておきます。

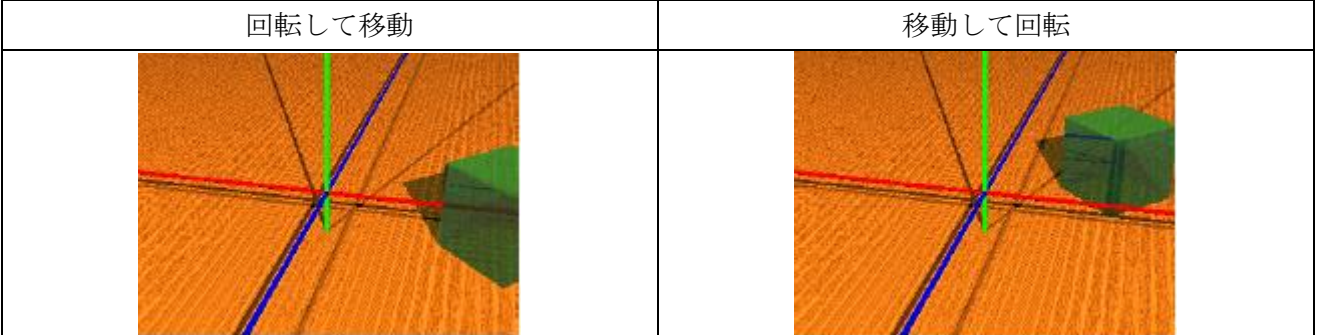

表2.3 物体の移動と回転

これで、3次元座標の事については終わりました。これで物体やカメラを自由に動かして見ることが 出来るようになりました。

2.2 物体を単色で塗りつぶす

物体を単色で塗りつぶすにはobject内で

pigment { color 色の名前}

とします。具体的には以下のようにします。これは「scene02」として、シーンファイルを保存してお いてください。

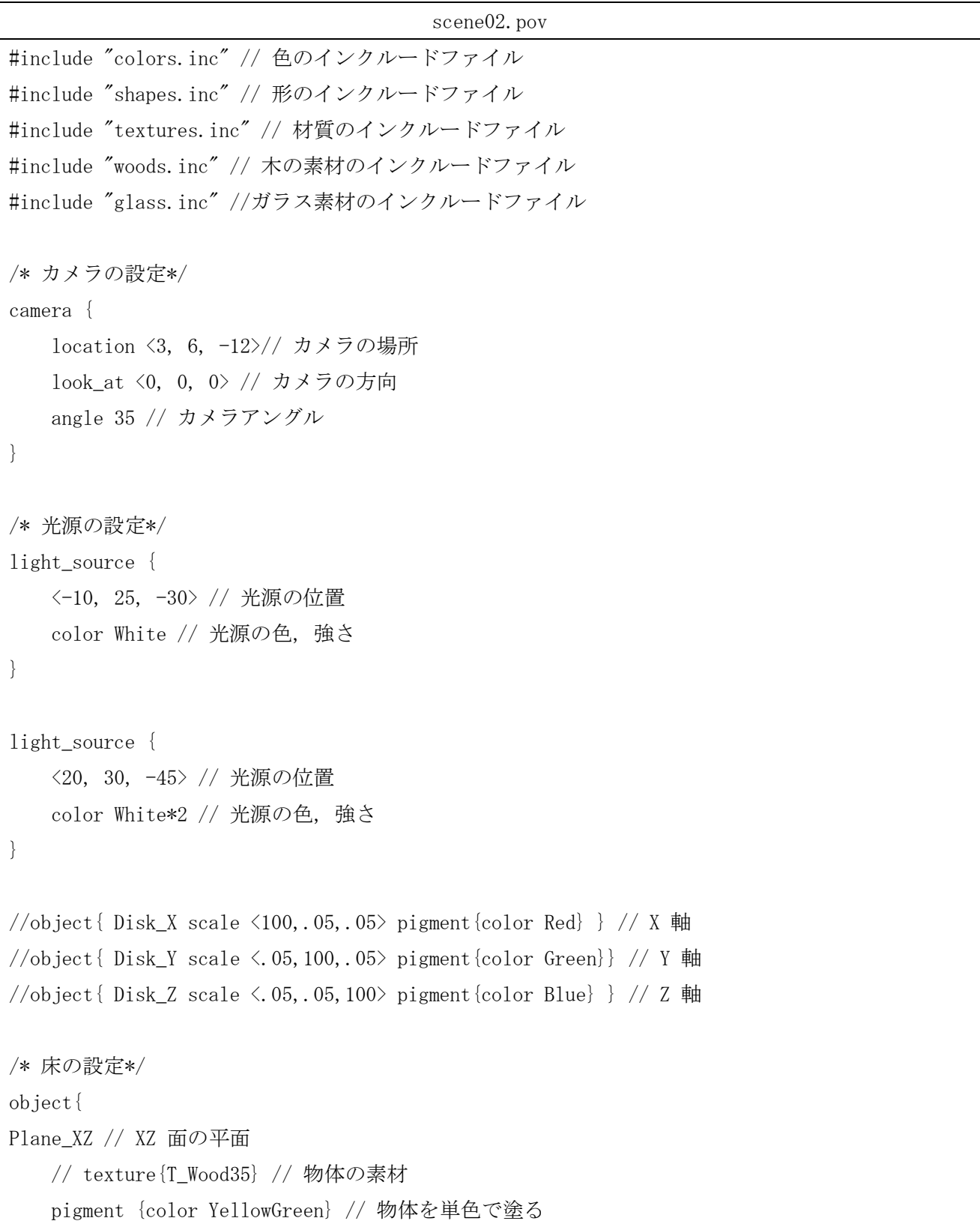

```
translate <0, -1, 0> // 物体の位置
}
/* 物体の設定*/
object {
    Cube // 立方体
    // texture {T_Dark_Green_Glass} // 素材
    pigment {color Red} // 物体を単色で塗る
    scale <1,1,1> // 拡大, 縮小
    rotate <0,0,0> // 回転
   translate \langle 0, 0, 0 \rangle // 移動
}
/* 背景*/
background{color Yellow}
```
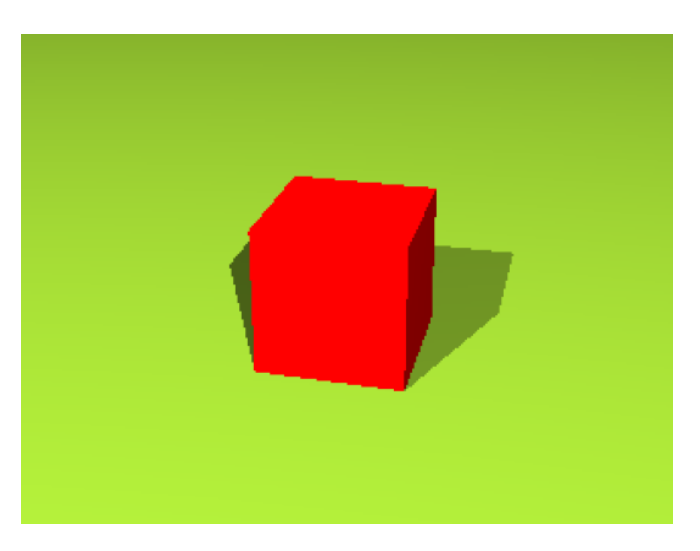

 $\boxtimes$  2.20 scene02.bmp

物体は基本的には

- ・texture で素材をはる
- ・pigment で単色で塗りつぶす

```
のどちらかしか出来ません.
なお、
```
backgraound { color 色の名前}

とすることによっても背景に色を使うことが出来ます。

### 4.3 素材

textureで使うことが出来る素材を紹介します。

### 4.3.1 ガラス

#include "glass.inc"を書き加えるとガラス素材を使えます.

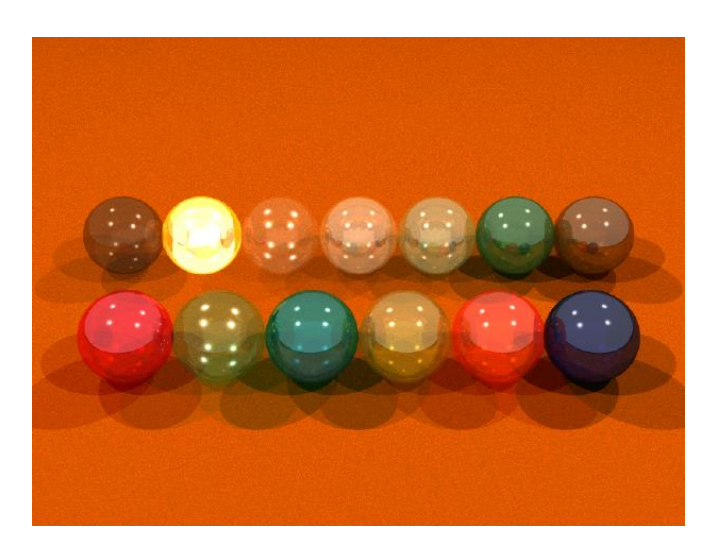

### 図2.21 ガラス素材

#### 後列左から

T\_Glass1,T\_Glass2,T\_Glass3,T\_Glass4,T\_Old\_Glass,T\_Winebottle\_Glass,T\_Beerbottle\_Glass T\_Ruby\_Glass,T\_Green\_Glass,T\_Dark\_Green\_Glass,T\_Yellow\_Glass,T\_Orange\_Glass,T\_Vicksbottle\_Glass

#### 4.3.2 木

#include "woods.inc"を書き加えると木素材を使えます。

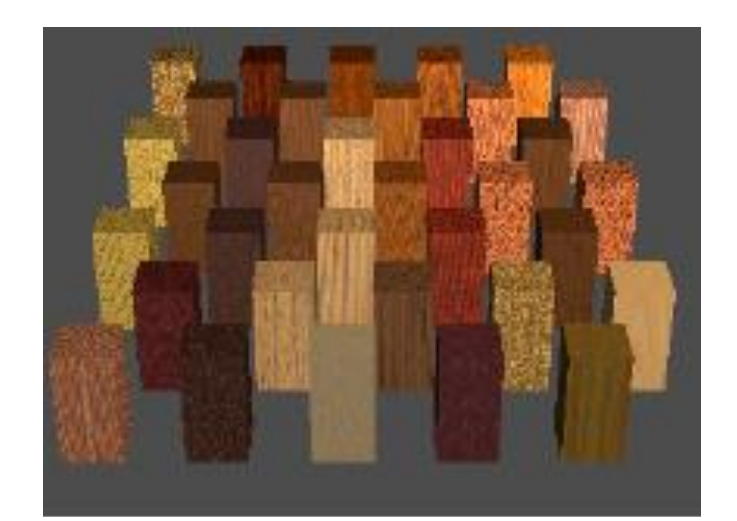

#### 図2.22 木素材

後列左から

T\_Wood31, T\_Wood32, T\_Wood33, T\_Wood34, T\_Wood35

T\_Wood26, T\_Wood27, T\_Wood28, T\_Wood29, T\_Wood30

T\_Wood21, T\_Wood22, T\_Wood23, T\_Wood24, T\_Wood25 T\_Wood16, T\_Wood17, T\_Wood18, T\_Wood19, T\_Wood20 T\_Wood11, T\_Wood12, T\_Wood13, T\_Wood14, T\_Wood15 T\_Wood6, T\_Wood7, T\_Wood8, T Wood9, T\_Wood10 T\_Wood1, T\_Wood2, T\_Wood3, T\_Wood4, T\_Wood5

## 4.3.3 石

#include "stones.inc"を書き加えると石素材を使えます。

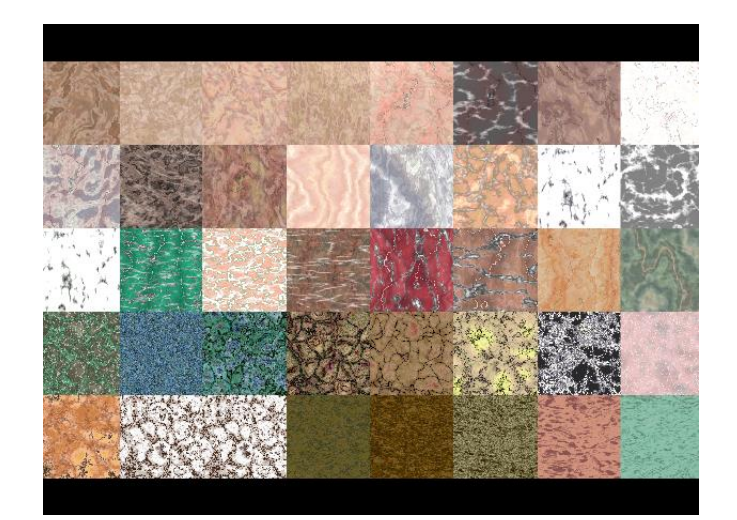

図2.23 石素材

後列左から

T\_Stone1, T\_Stone2, T\_Stone3, T\_Stone4, T\_Stone5, T\_Stone6, T\_Stone7, T\_Stone8

T\_Stone9, T\_Stone10, T\_Stone11, T\_Stone12, T\_Stone13, T\_Stone14, T\_Stone15, T\_Stone16 T\_Stone17, T\_Stone18, T\_Stone19, T\_Stone20, T\_Stone21, T\_Stone22, T\_Stone23, T\_Stone24 T\_Stone25, T\_Stone26, T\_Stone27, T\_Stone28, T\_Stone29, T\_Stone30, T\_Stone31, T\_Stone32 T\_Stone33, T\_Stone34, T\_Stone35, T\_Stone36, T\_Stone37, T\_Stone38, T\_Stone39, T\_Stone40

## 4.3.4 金

#include "golds.inc"を書き加えると金素材を使えます。

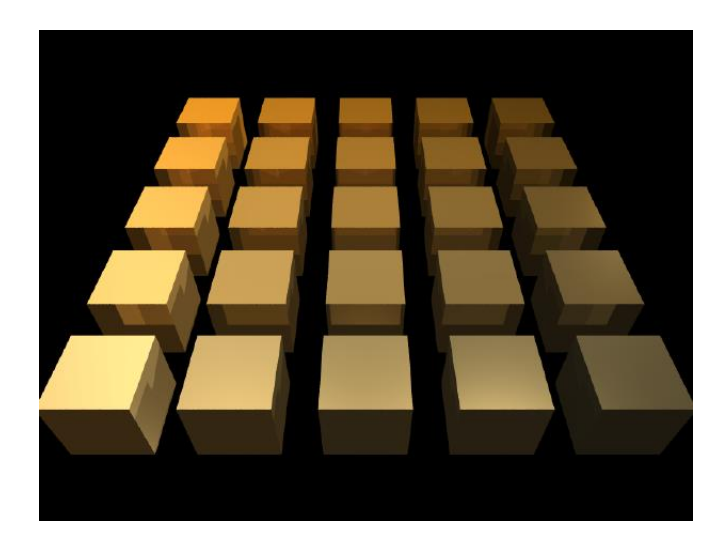

図2.24 金素材

## 後列左から

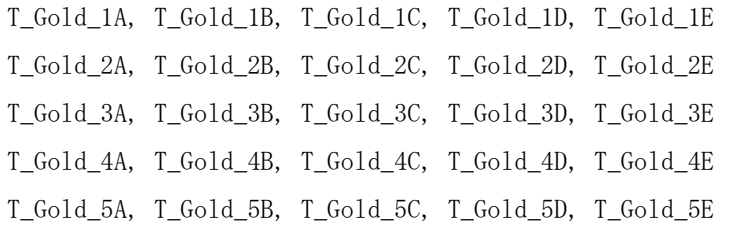

## 4.3.5 銀

#include "metals.inc"を書き加えると銀素材を使えます。

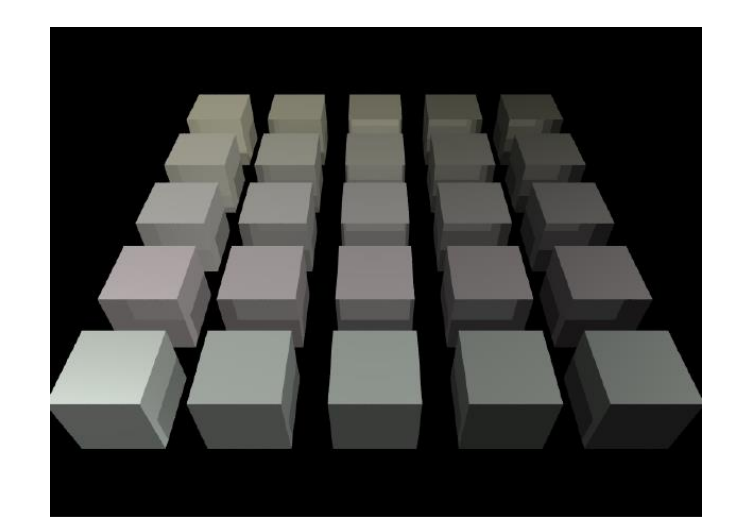

図2.25 銀素材

後列左から

T\_Silver\_1A, T\_Silver\_1B, T\_Silver\_1C, T\_Silver\_1D, T\_Silver\_1E T\_Silver\_2A, T\_Silver\_2B, T\_Silver\_2C, T\_Silver\_2D, T\_Silver\_2E T\_Silver\_3A, T\_Silver\_3B, T\_Silver\_3C, T\_Silver\_3D, T\_Silver\_3E T\_Silver\_4A, T\_Silver\_4B, T\_Silver\_4C, T\_Silver\_4D, T\_Silver\_4E T\_Silver\_5A, T\_Silver\_5B, T\_Silver\_5C, T\_Silver\_5D, T\_Silver\_5E

### 4.3.6 銅

#include "metals.inc"を書き加えると銅素材を使えます。

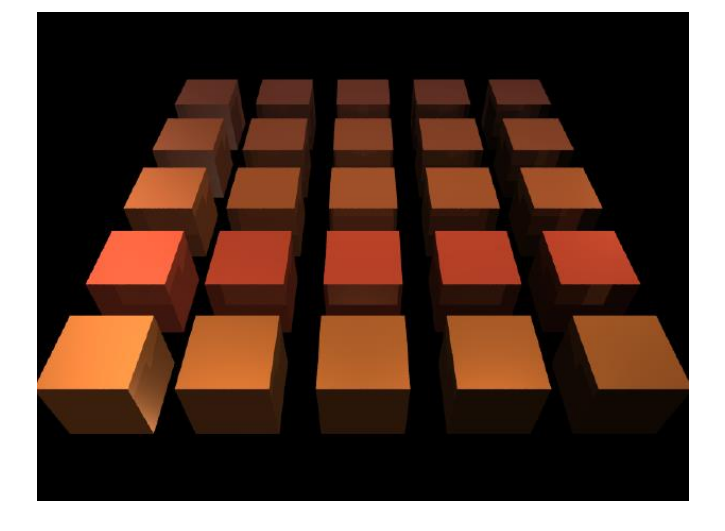

図2.26 銅素材

後列左から

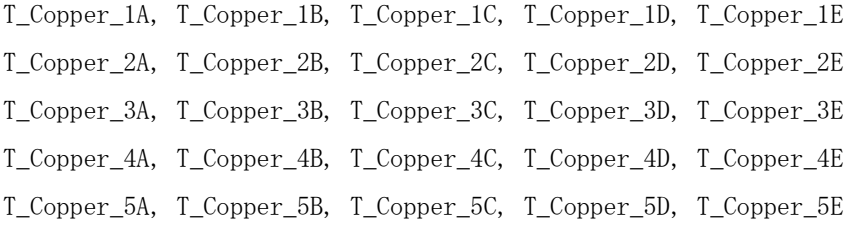

4.3.7 空

#include "skies.inc"を書き加える事によって、空や雲の様子を描くことができ、屋外のようなイメ ージとなります。

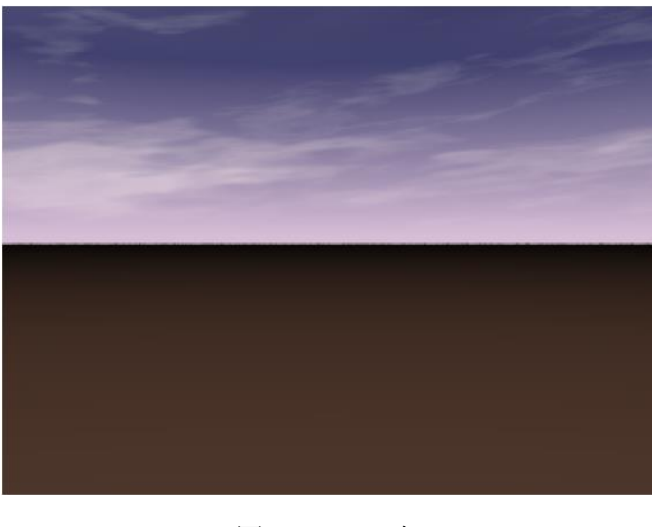

- 16 - 図2.27 空

```
#include "colors.inc"
#include "shapes.inc"
#include "textures.inc"
#include "skies.inc" // 空の状態を扱う
// カメラ 人間の目線から100m 先を見ているようなイメージ
camera{
   location \langle 0, 1, 0 \rangle look_at <0, 0, 100>
    angle 50
}
// ライト
light_source{
   \langle 0, 10, -10 \rangle color White*2
}
// 地面
object{
    Plane_XZ
    pigment {color DarkBrown}
}
// 空
sky_sphere{ S_Cloud1 }
```
S\_Cloud1の部分に入るものには、その他にS\_Cloud2, S\_Cloud3, S\_Cloud4, S\_Cloud5 があります。

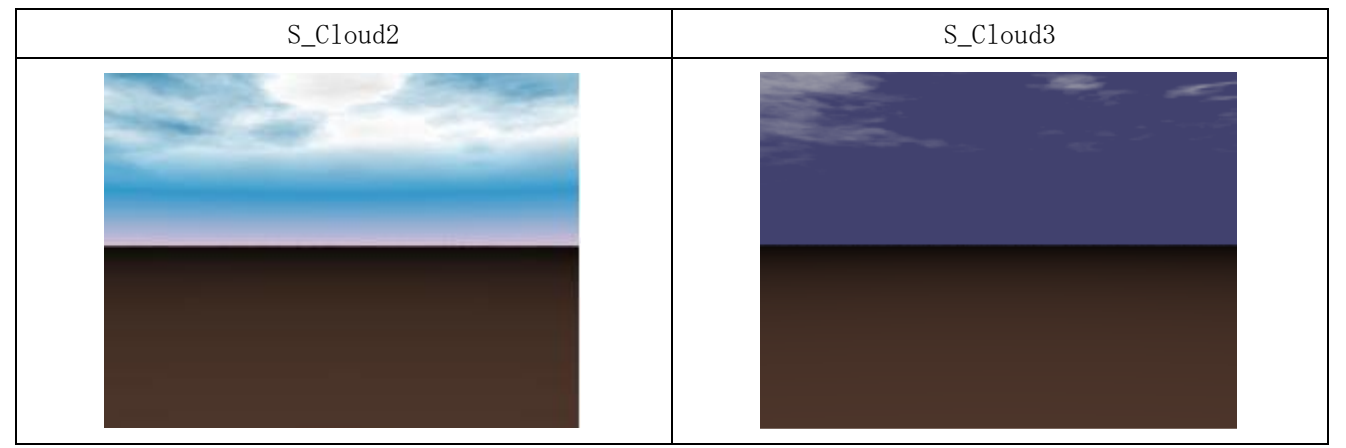

表2.4 空素材

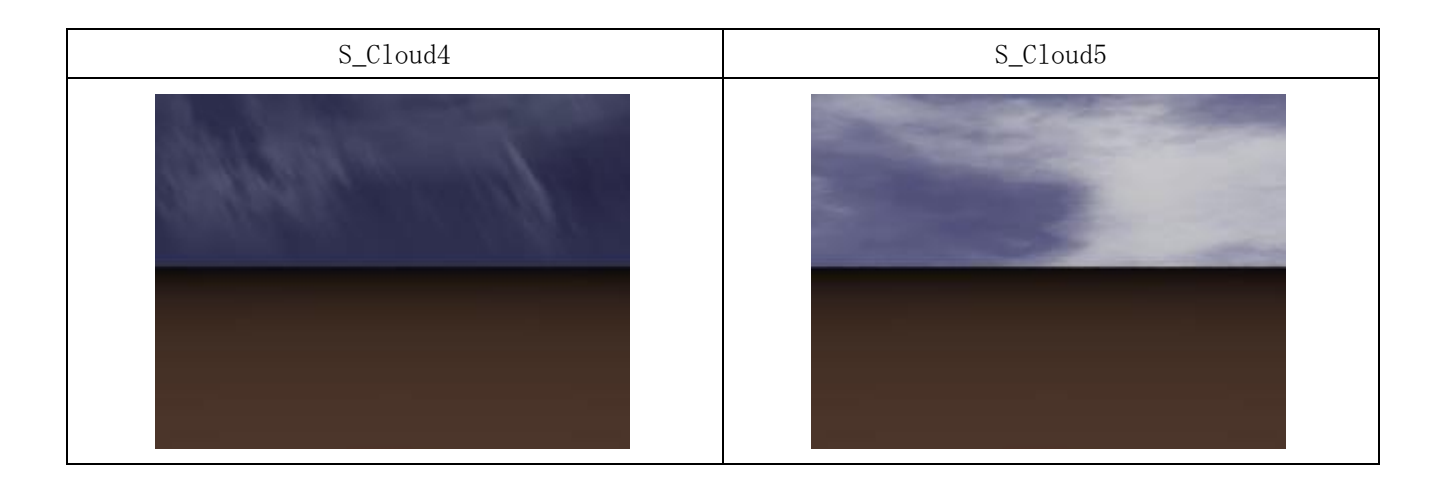

この他、skies.incに定義されているわけではありませんが(textures.incに定義されている物です) Waterという材質があります (材質なのでtexture Water として記述します)。表2.4に記述したS\_ Cloud2の床の材質にこれを使うと日中の海の様に見えます。

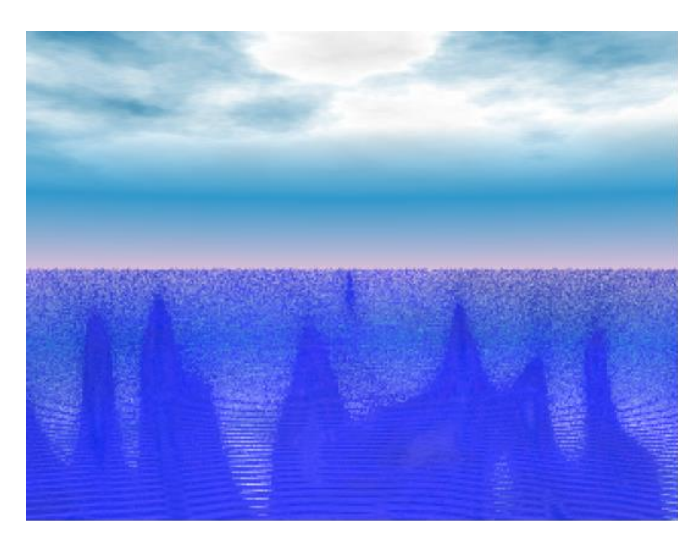

#### 図2.28 日中の海

4.3.8 星空

星空は#include "stars.inc"を記述する事によって使用できます。textureで使用する素材として 用意されているため表2.4に書いた空の様に使うのではなく物体の表面に張り付けることが必要です。 この例では前方にPlane\_XYの物体を用意し、それに張り付ける事によって星空を実現しています。 Starfield1から6 までありますが, 数字が大きくなる程星が多くなります。

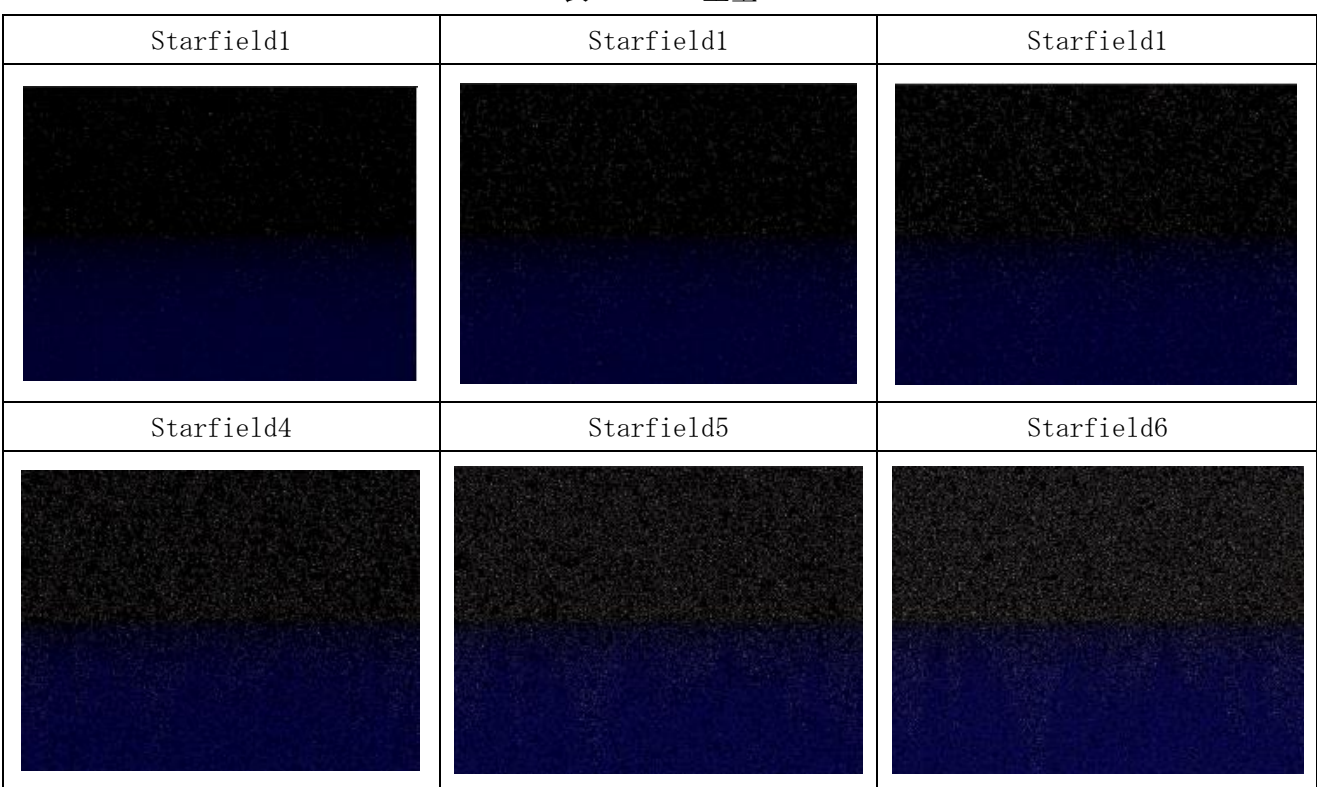

# 表2.5 星空

## 4.4 物体の演算

ここからは物体を任意の形状にするために、和、差、積を使う方法を学びます。

- ・和 merge
- ・差 difference
- ・積 intersection

| Merge | difference | intersection |
|-------|------------|--------------|
|       |            |              |

表2.6 図形の演算

二次元的に表現すると表2.7のようになります。図形の演算を用いた作品例を表2.8に示します。

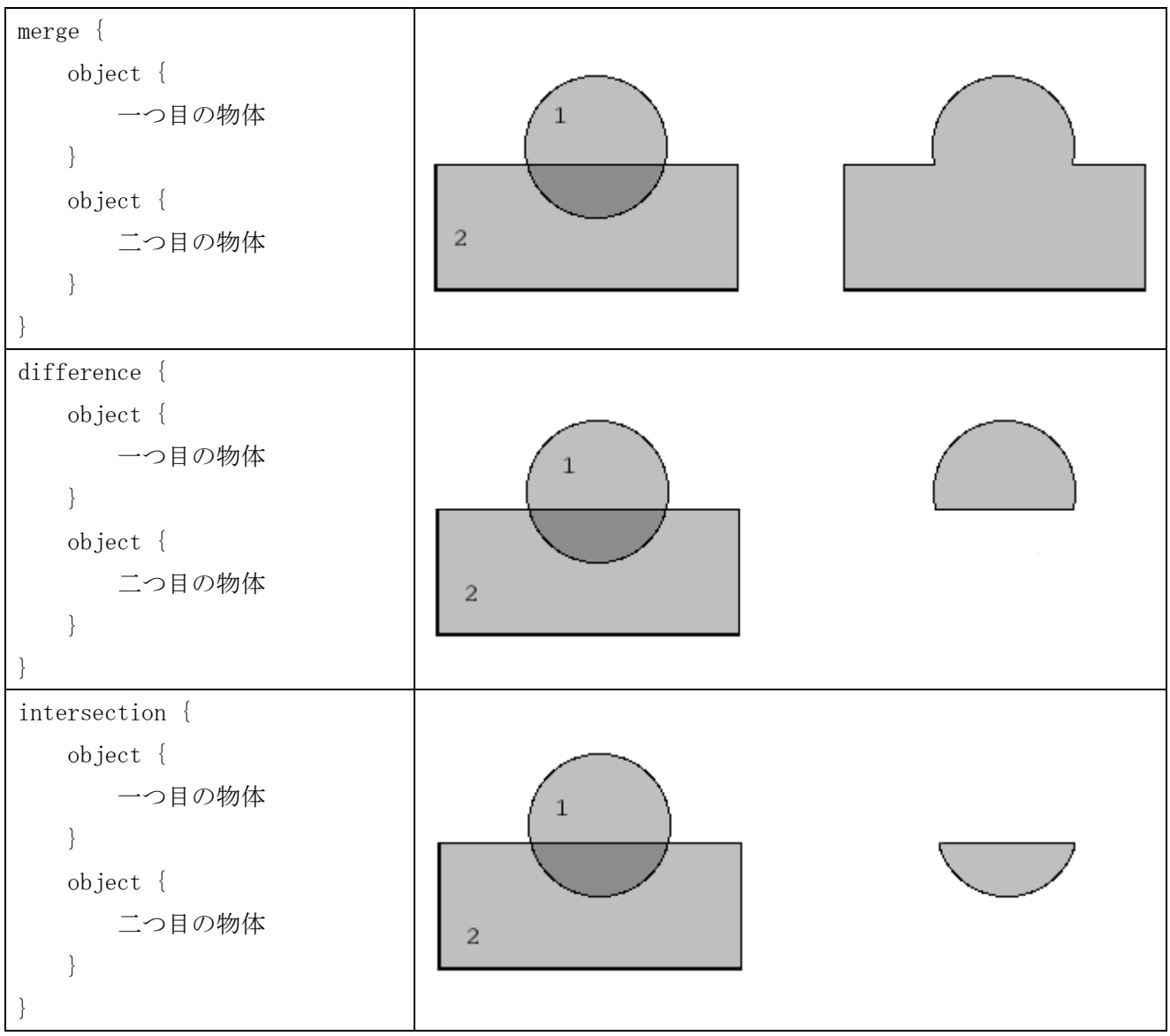

表2.7 図形の演算のイメージ

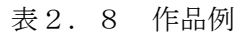

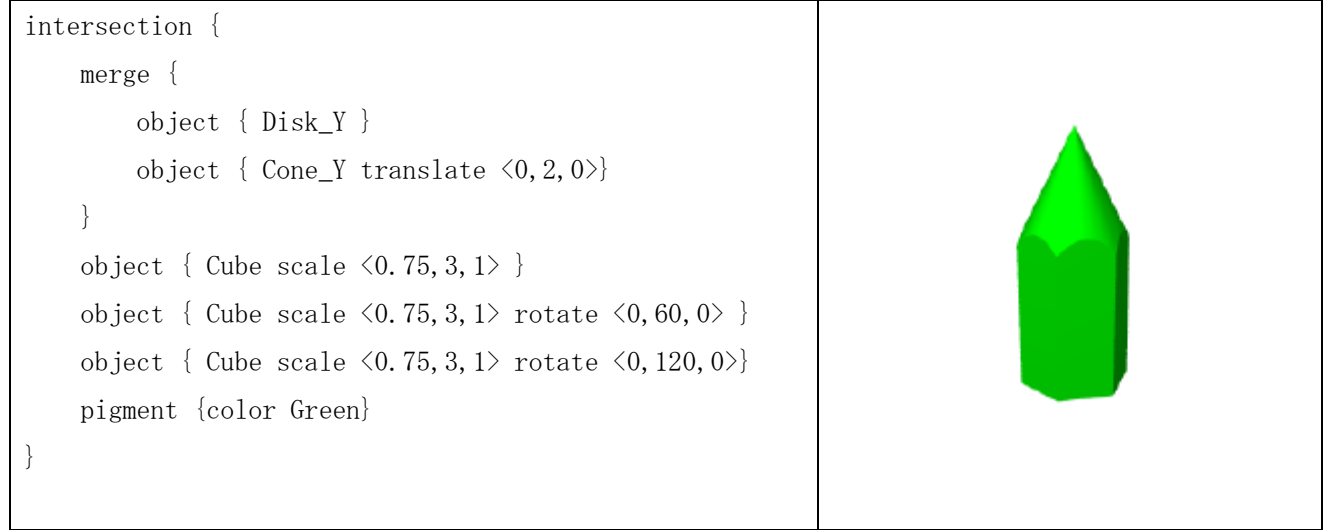

### 2.5 3次元文字

文字を3次元テキストとして作成することが出来ます。

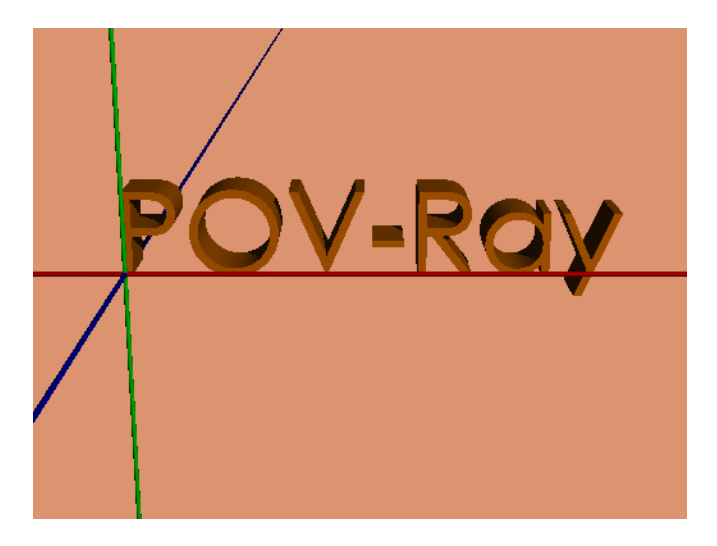

図2.29 作品例

```
scene04.pov
#include "colors.inc" // 色のインクルードファイル
#include "shapes.inc" // 形のインクルードファイル
/* カメラ*/
camera {
        location <2,3, -10>// カメラの場所
        look_at <2, 0, 0> // カメラの方向
        angle 30 // カメラアングル
}
/* 光源の設定*/
light_source {
        <10, 10, -18>// 光源の位置
        color White// 光源の色, 強さ
}
object{ Disk_X scale <100,.02,.02> pigment{color Red} } // X 軸
object{ Disk_Y scale <.02,100,.02> pigment{color Green}} // Y 軸
object{ Disk_Z scale <.02,.02,100> pigment{color Blue} } // Z 軸
/* 文字*/
text {
        ttf "gothic.ttf" "POV-Ray" 0.5 , 0
```
 pigment {color Orange} scale  $\langle 1, 1, 1 \rangle$ translate  $\langle 0, 0, 0 \rangle$ /\* 背景\*/

background{color Tan}

}

文字を使う場合は

ttf "フォント名" "文字列" 文字の厚さ, 文字間隔

というように使います。

文字の厚さは0 にしてしまうとまったく無くなってしまうのである程度の数値にしなくてはいけな いのですが、0.25から1程度が一般的であるためこのシーンファイルでは0.5にしています。文字間隔に ついても本当はいろいろと細かく設定できるのですが0としてください。

そのほかの物体の色(pigment)、素材(texture)、拡大縮小(scale)、回転(rotate)、移動(translate) そのほか物体の演算等はobject と同様に使えます。

〇演習課題

オリジナルのCG画像を作成してください。シーンファイルと画像を提出してもらいます。

〇レポートの構成

- ① 目的
- ② 演習課題 シーンファイルと画像
- ③ 参考文献

【参考・引用】

釧路工業高等専門学校技術室報告集第9号、二谷聡志、「オープンソースソフトウェアによるCG 作成 および動画作成」